# **RSA® ARCHER® SUITE Implementation Guide**

**Palisade @RISK – RSA Archer 6.7 Integration Release**

### **Contact Information**

Go to the RSA corporate web site for regional Customer Support telephone and fax numbers[:https://community.rsa.com/community/rsa-customer-support.](https://community.rsa.com/community/rsa-customer-support)

#### **Trademarks**

RSA, the RSA Logo, RSA Archer, RSA Archer Logo, and Dell are either registered trademarks or trademarks of Dell Corporation ("Dell") in the United States and/or other countries. All other trademarks used herein are the property of their respective owners. For a list of RSA trademarks, go t[owww.emc.com/legal/emc-corporation-trademarks.htm.](http://www.emc.com/legal/emc-corporation-trademarks.htm)

#### **License agreement**

This software and the associated documentation are proprietary and confidential to Dell, are furnished under license, and may be used and copied only in accordance with the terms of such license and with the inclusion of the copyright notice below. This software and the documentation, and any copies thereof, may not be provided or otherwise made available to any other person.

No title to or ownership of the software or documentation or any intellectual property rights thereto is hereby transferred. Any unauthorized use or reproduction of this software and the documentation may be subject to civil and/or criminal liability.

This software is subject to change without notice and should not be construed as a commitment by Dell.

#### **Third-party licenses**

This product may include software developed by parties other than RSA. The text of the license agreements applicable to thirdparty software in this product may be viewed on RSA.com. By using this product, a user of this product agrees to be fully bound by terms of the license agreements.

#### **Note on encryption technologies**

This product may contain encryption technology. Many countries prohibit or restrict the use, import, or export of encryption technologies, and current use, import, and export regulations should be followed when using, importing or exporting this product.

For secure sites, Dell recommends that the software be installed onto encrypted storage for secure operations.

For customers in high security zones, Dell recommends that a full application sanitization and reinstallation from backup occur when sensitive or classified information is spilled.

#### **Note on Section 508 Compliance**

The RSA Archer® Suite is built on web technologies which can be used with assistive technologies, such as screen readers, magnifiers, and contrast tools. While these tools are not yet fully supported, RSA is committed to improving the experience of users of these technologies as part of our ongoing product road map for RSA Archer.

The RSA Archer Mobile App can be used with assistive technologies built into iOS. While there remain some gaps in support, RSA is committed to improving the experience of users of these technologies as part of our ongoing product road map for the RSA Archer Mobile App.

#### **Distribution**

Use, copying, and distribution of any Dell software described in this publication requires an applicable software license.

Dell believes the information in this publication is accurate as of its publication date. The information is subject to change without notice. Use of the software described herein does not ensure compliance with any laws, rules, or regulations, including privacy laws that apply to RSA's customer's businesses. Use of this software should not be a substitute for consultation with professional advisors, including legal advisors. No contractual obligations are formed by publication of these documents.

THE INFORMATION IN THIS PUBLICATION IS PROVIDED "AS IS." DELL INC. MAKES NO REPRESENTATIONS OR WARRANTIES OF ANY KIND WITH RESPECT TO THE INFORMATION IN THIS PUBLICATION, AND SPECIFICALLY DISCLAIMS IMPLIED WARRANTIES OF MERCHANTABILITY OR FITNESS FOR A PARTICULAR PURPOSE.

Copyright 2010-2019 Dell, Inc. or its subsidiaries. All Rights Reserved. October 2019

## **Table of Contents**

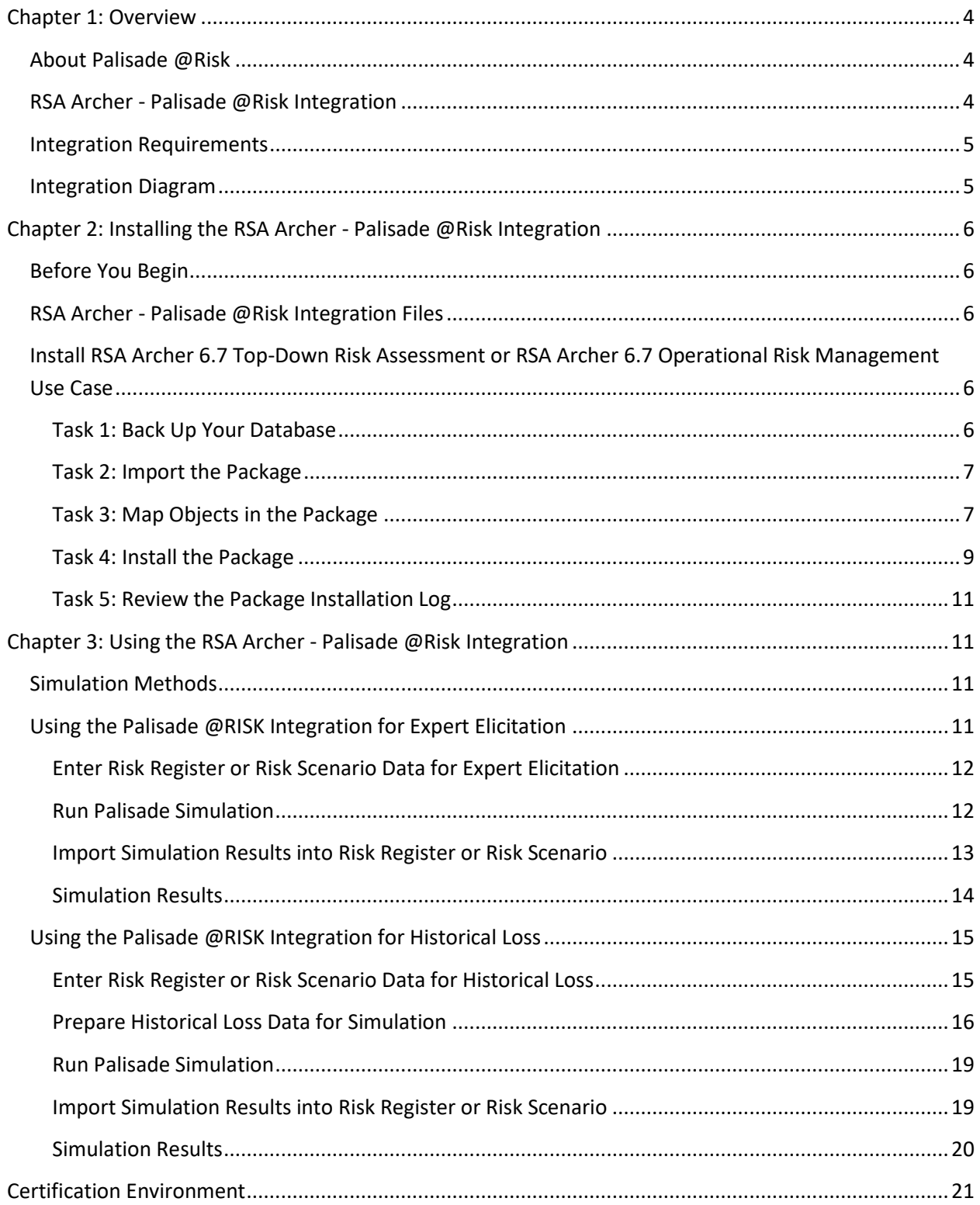

## <span id="page-3-0"></span>**Chapter 1: Overview**

## <span id="page-3-1"></span>**About Palisade @Risk**

Palisade @RISK is a risk and decision analysis software that runs in Microsoft Excel. The Monte Carlo simulation calculates the possible outcomes and likelihood of occurrence for a specific risk. The Monte Carlo simulation takes randomly sampled input data and runs a risk analysis simulation hundreds or thousands of times to give you a probability distribution of all possible outcomes.

Below is an example of Monte Carlo simulation results with a graph.

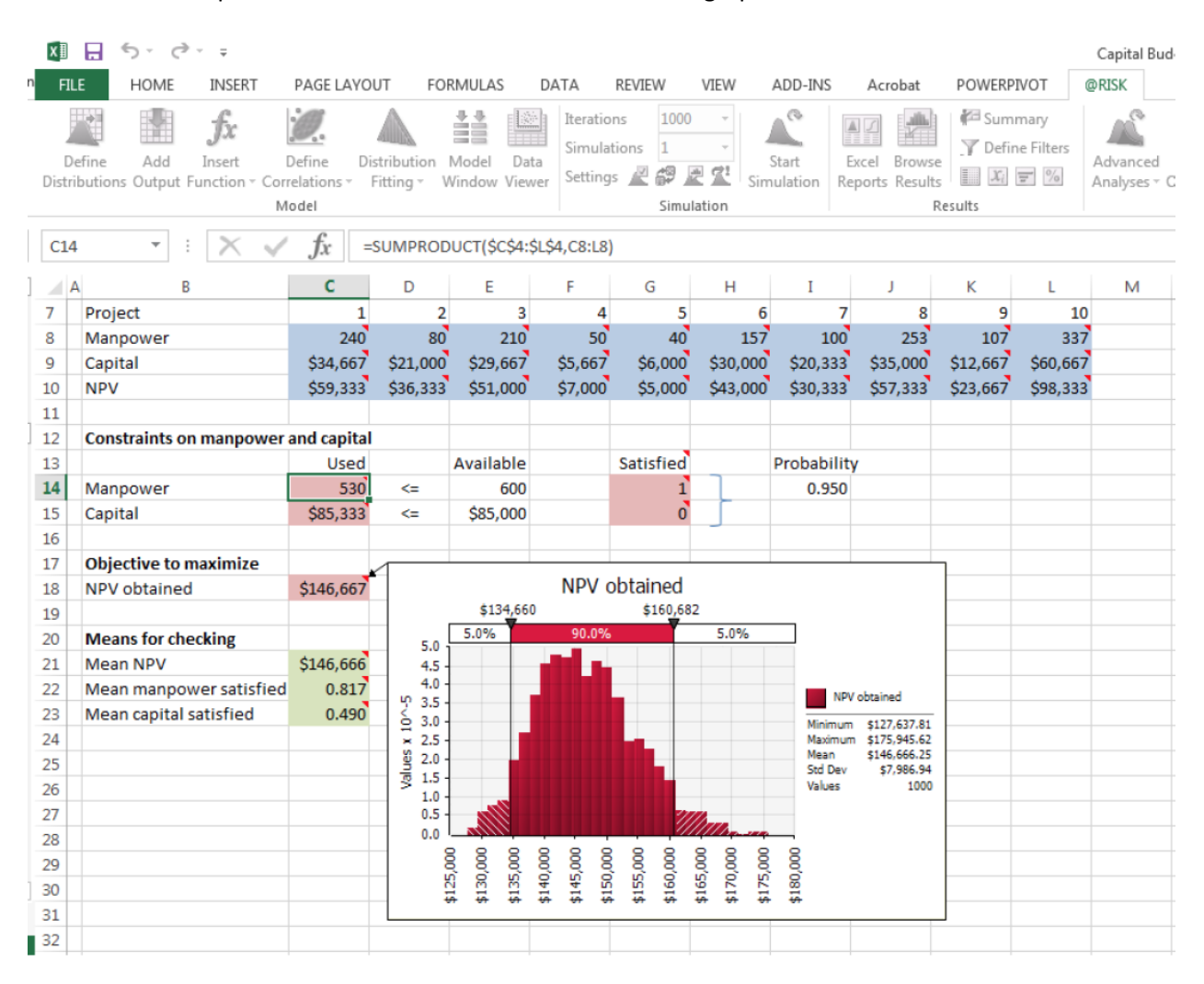

## <span id="page-3-2"></span>**RSA Archer - Palisade @Risk Integration**

The RSA Archer-Palisade @RISK integration allows you to perform risk analysis and calculate inherent and residual risks by running Monte Carlo simulations on your Risk Register or Risk Scenario application records.

During a Monte Carlo simulation, distribution values from your risk data are sampled hundreds to thousands of times, and the inherent and residual impact of the risk is calculated each time. These results enable more accurate analysis of your risk and better decision making based on possible outcomes of a risk.

The Palisade @RISK and RSA Archer integration supports two different calculation methods: Expert Elicitation and Historical Loss Data. The Expert Elicitation method is based on expert predictions. The Historical Loss Data method is based on actual previous loss events.

## <span id="page-4-0"></span>**Integration Requirements**

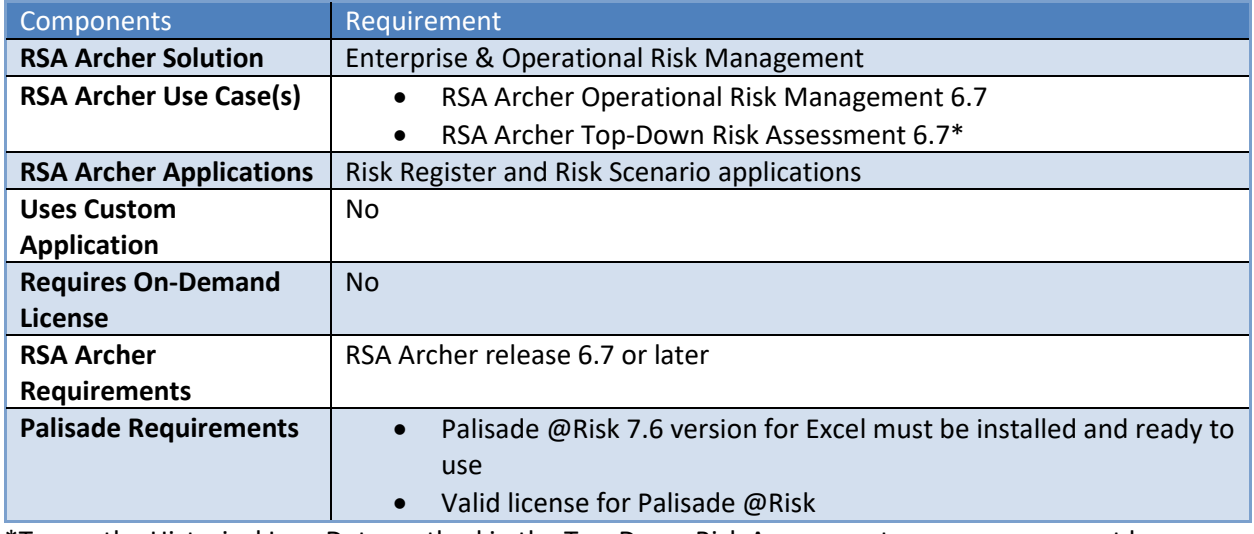

\*To use the Historical Loss Data method in the Top-Down Risk Assessment use case, you must have a valid license for the Loss Event Management use case.

## <span id="page-4-1"></span>**Integration Diagram**

The following diagram provides an overview of interaction between RSA Archer and Palisade @RISK Integration offering.

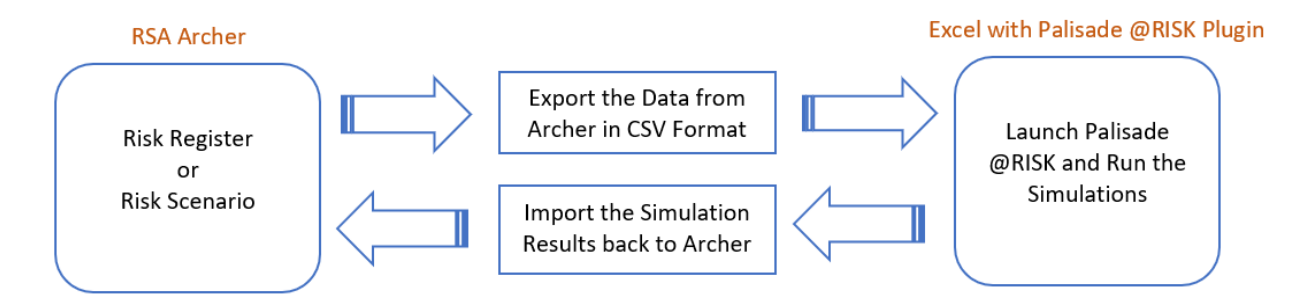

**Note**: Both the Risk Register and Risk Scenario applications are supported in the Palisade @RISK integration and can run the Monte Carlo simulations.

## <span id="page-5-0"></span>**Chapter 2: Installing the RSA Archer - Palisade @Risk Integration**

## <span id="page-5-1"></span>**Before You Begin**

This section provides instructions for configuring Palisade @RISK and RSA Archer integration. This document is not intended to suggest optimum installations or configurations.

It is assumed that the reader has both a working knowledge of all products involved and the ability to perform the tasks outlined in this section. Administrators should have access to the product documentation for all products to install the required components.

All Palisade @RISK components must be installed and working prior to the integration. Perform the necessary tests to confirm that this is true before proceeding.

**Important:** The integration described in this guide is provided as a reference implementation for evaluation and testing purposes. It may or may not meet the needs and use cases for your organization. If additional customizations or enhancements are needed, it is recommended that customers contact RSA Professional Services for assistance.

## <span id="page-5-2"></span>**RSA Archer - Palisade @Risk Integration Files**

The RSA Archer - Palisade @Risk Integration includes the following files:

- expert\_elicitation\_import\_template.csv
- historical loss import template.csv
- Palisade @RISK RSA Archer 6.7 Implementation Guide

The Top-Down Risk Assessment 6.7 or Operational Risk Management 6.7 use case package that include Monte Carlo support can be found here:

[https://community.rsa.com/community/products/archer-grc/archer-customer-partner](https://community.rsa.com/community/products/archer-grc/archer-customer-partner-community/solutions)[community/solutions](https://community.rsa.com/community/products/archer-grc/archer-customer-partner-community/solutions)

## <span id="page-5-3"></span>**Install RSA Archer 6.7 Top-Down Risk Assessment or RSA Archer 6.7 Operational Risk Management Use Case**

The RSA Archer Top-Down Risk Assessment and the RSA Archer Operational Risk Management use case contains changes to the Risk Register and Risk Scenario applications to enable the Palisade @RISK integration. You must install these updates to your RSA Archer Enterprise & Operational Risk Management solution before using the integration.

## <span id="page-5-4"></span>**Task 1: Back Up Your Database**

There is no Undo function for a package installation. Packaging is a powerful feature that can make significant changes to an instance. RSA strongly recommends backing up the instance database before installing a package. This process enables a full restoration if necessary.

An alternate method for undoing a package installation is to create a package of the affected objects in the target instance before installing the new package. This package provides a snapshot of the instance before the new package is installed, which can be used to help undo the changes made by the package installation. New objects created by the package installation must be manually deleted.

#### <span id="page-6-0"></span>**Task 2: Import the Package**

- 1. Go to the Install Packages page.
	- a. From the menu bar, click
	- b. Under Application Builder, click Install Packages.
- 2. In the Available Packages section, click Import.
- 3. Click Add New, then locate and select the package file that you want to import.
- 4. Click OK.

The package file is displayed in the Available Packages section and is ready for installation.

#### <span id="page-6-1"></span>**Task 3: Map Objects in the Package**

- 1. In the Available Packages section, select the package you want to map.
- 2. In the Actions column, click  $\Box$  for that package.

The analyzer runs and examines the information in the package. The analyzer automatically matches the system IDs of the objects in the package with the objects in the target instances and identifies objects from the package that are successfully mapped to objects in the target instance, objects that are new or exist but are not mapped, and objects that do not exist (the object is in the target but not in the source).

**Note**: This process can take several minutes or more, especially if the package is large, and may time out after 60 minutes. This time-out setting temporarily overrides any IIS time-out settings set to less than 60 minutes.

When the analyzer is complete, the Advanced Package Mapping page lists the objects in the package file and corresponding objects in the target instance. The objects are divided into tabs, depending on whether they are found within Applications, Solutions, Access Roles, Groups, Subforms, or Questionnaires.

3. On each tab of the Advanced Mapping Page, review the icons that are displayed next to each object name to determine which objects require you to map them manually.

The following table describes the icons.

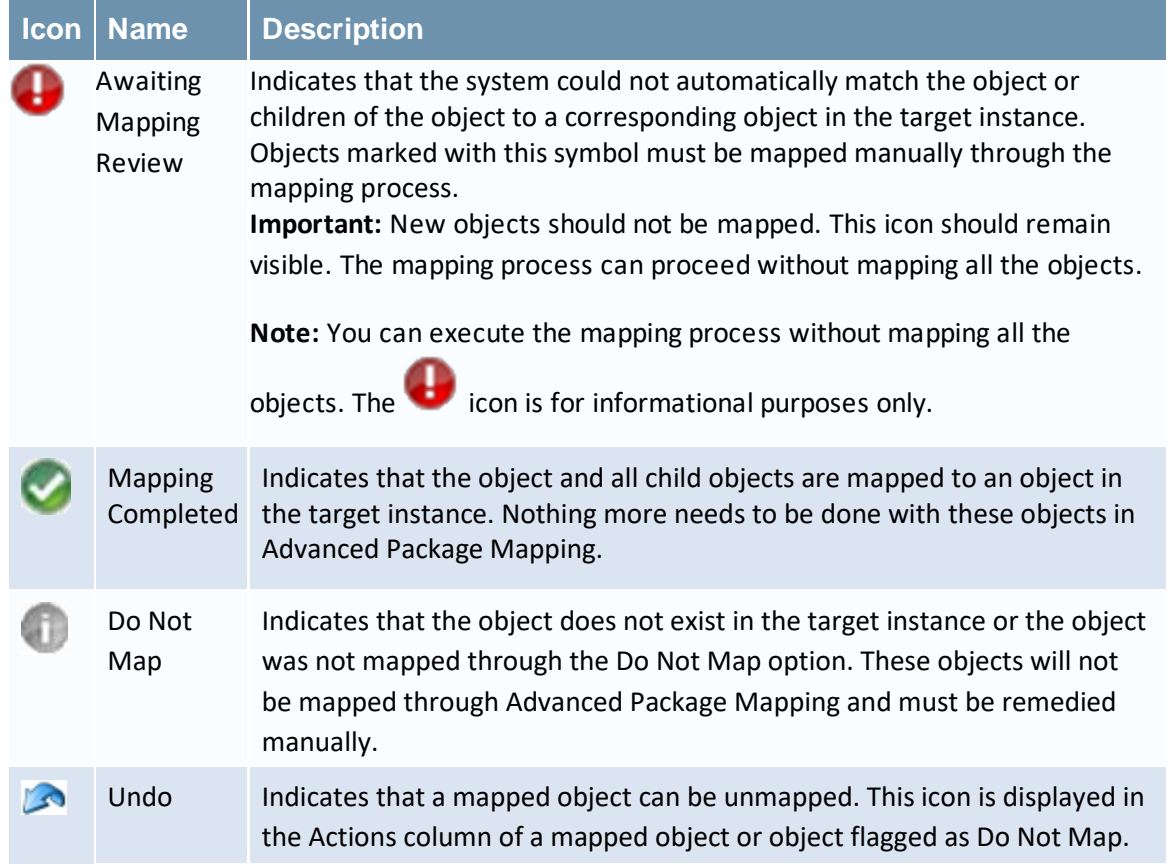

- 4. For each object that requires remediation, do one of the following:
	- To map each item individually, on the Target column, select the object in the target instance to which you want to map the source object. If an object is new or if you do not want to map an object, select Do Not Map from the drop-down list.

**Important**: Ensure that you map all objects to their lowest level. When objects have child or related objects, a drill-down link is provided on the parent object. Child objects must be mapped before parent objects are mapped. For more details, see "Parent and Child Object Mapping" in the RSA Archer Online Documentation.

- To map all objects in a tab automatically that have different system IDs but the same object name as an object in the target instance, do the following:
	- a. In the toolbar, click Auto Map.
	- b. Select an option for mapping objects by name.

The following table describes the options.

**Option Description**

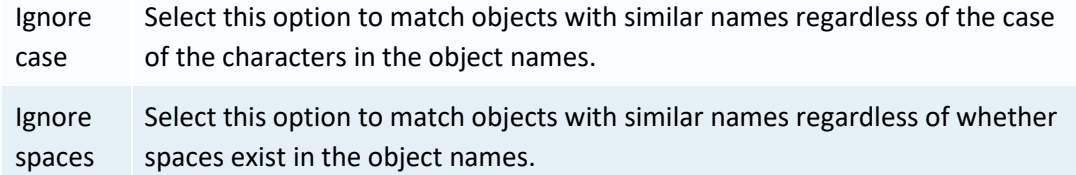

c. Click OK.

The Confirmation dialog box opens with the total number of mappings performed. These mappings have not been committed to the database yet and can be modified in the Advanced Package Mapping page.

- d. Click OK.
- To set all objects in the tab to Do Not Map, in the toolbar, click Do Not Map.

Note: To undo the mapping settings for any individual object, click<sup>2</sup> in the Actions column.

When all objects are mapped, the icon is displayed in the tab title. The icon is displayed next to the object to indicate that the object will not be mapped.

- 5. Verify that all other objects are mapped correctly.
- 6. (Optional) To save your mapping settings so that you can resume working later, see "Exporting and Importing Mapping Settings" in the RSA Archer Online Documentation.
- 7. Once you have reviewed and mapped all objects, click  $\Box$
- 8. Select I understand the implications of performing this operation, and then click OK. The Advanced Package Mapping process updates the system IDs of the objects in the target instance as defined on the Advanced Package Mapping page. When the mapping is complete, the Import and Install Packages page is displayed.

**Important**: Advanced Package Mapping modifies the system IDs in the target instance. Any Data Feeds and Web Service APIs that use these objects will need to be updated with the new system IDs.

#### <span id="page-8-0"></span>**Task 4: Install the Package**

All objects from the source instance are installed in the target instance unless the object cannot be found or is flagged to not be installed in the target instance. A list of conditions that may cause objects not to be installed is provided in the Log Messages section. A log entry is displayed in the Package Installation Log section.

- 1. Go to the Install Packages page.
	- a. From the menu bar, click
- b. Under Application Builder, click Install Packages.
- 2. In the Available Packages section, do the following:
	- a. Locate the package file that you want to install. b.

In the Actions column, click

- 3. In the Selected Components section, select the components of the package that you want to install.
	- To select all components, select the top-level checkbox.
	- To install only specific global reports in an already installed application, select the checkbox associated with each report that you want to install.

**Note**: Items in the package that do not match an existing item in the target instance are selected by default.

- 4. Click Lookup.
- 5. For each component section, do the following:

**Note**: To move onto another component section, click Continue or select a component section in the Jump To drop-down menu.

a. In the Install Method drop-down menu, select an install method for each selected component.

**Note**: If you have any existing components that you do not want to modify, select Create New Only. You may have to modify those components after installing the package to use the changes made by the package.

b. In the Install Option drop-down menu, select an install option for each selected component.

**Note**: If you have any custom fields or formatting in a component that you do not want to lose, select Do not Override Layout. You may have to modify the layout after installing the package to use the changes made by the package.

- 6. Click OK.
- 7. To deactivate target fields and data-driven events that are not in the package, in the Post-Install Actions section, select the Deactivate target fields and data-driven events that are not in the package checkbox. To rename the deactivated target fields and data-driven events with a user-defined prefix, select the Apply a prefix to all deactivated objects checkbox, and enter a prefix. This can help you identify any fields or data-driven events that you may want to review for cleanup post-install.
- 8. Click Install.
- 9. Click OK.

#### <span id="page-10-0"></span>**Task 5: Review the Package Installation Log**

 $1.$  Go to the Package Installation Log tab of the Install Packages page. a.

From the menu bar, click  $\mathbf{R}$ 

- b. Under Application Builder, click Install Packages.
- c. Click the Package Installation Log tab.
- 2. Click the package that you want to view.
- <span id="page-10-1"></span>3. In the Package Installation Log page, in the Object Details section, click View All Warnings.

## **Chapter 3: Using the RSA Archer - Palisade @Risk Integration**

## <span id="page-10-2"></span>**Simulation Methods**

There are two methods of using the RSA Archer - Palisade @RISK Integration: Expert Elicitation and Historical Loss Data.

The Expert Elicitation method requires that you enter data based on expert predictions. The Historical Loss Data method requires that you have existing Loss Event records tied to your Risk Register or Risk Scenario records. Both methods require entering data into the Risk Register or Risk Scenario application, exporting the data, preparing the data for simulation, running the Monte Carlo simulation, and reimporting the data into the Risk Register or Risk Scenario application.

The Expert Elicitation method generates both inherent and residual risk ratings, while the Historical Loss method only generates historical residual risk ratings. For any records that you want to calculate the historical loss residual risk, you must first run the Expert Elicitation method to calculate the inherent risk.

## <span id="page-10-3"></span>**Using the Palisade @RISK Integration for Expert Elicitation**

To use the RSA Archer - Palisade @Risk Integration for Expert Elicitation:

- 1. Enter Risk Register or Risk Scenario [Data for Expert Elicitation](#page-11-0)
- 2. [Run Palisade Simulation](#page-11-1)
- 3. [Import Simulation Results into Risk Register](#page-12-0) or Risk Scenario

#### <span id="page-11-0"></span>**Enter Risk Register or Risk Scenario Data for Expert Elicitation**

To enter Risk Register/Risk Scenario data for Expert Elicitation, perform the following procedure:

- 1. In the supported RSA Archer use case, create a new record in the Risk Register/Risk Scenario application for each risk that you want to run a Monte Carlo simulation.
- a. In the Assessment Approach field, select **Quantitative Survey**.
- 2. In the Assessment Method field, select **Palisade @RISK**.
- 3. In the Monte Carlo Simulation section, in the Select Calculation Method for the Residual Risk Reporting field, select **Expert Elicitation**.
- 4. In the Monte Carlo Simulation section, in the Expert Elicitation Inputs fields, enter the following: a. In the Impact Distribution Function field, select one of the following:
	- Point Estimate (PERT)
	- Point Estimate (Triangular)
	- Log Normal
	- Normal
	- Uniform

b. In the Occurrence field, select **Single** or **Multiple.**

c. Based on the values you selected for the distribution and occurrence, enter data for the other required fields.

5. When you are done filling out the record, in the Is this record ready for simulation? field, select **Yes.**

6**.** Click Save.

7. From the Risk Register/Risk Scenario application navigation menu, open the **Monte Carlo: Expert Elicitation Report**.

**Important:** Only records with the Status field set to Active are included in the report.

- 8. Click **Export** and select **CSV**.
- 9. Select **Exclude all HTML formatting** tags and click **OK**.

10. When the export is complete, access the file and save it as **expert\_elicitation.csv**.

#### <span id="page-11-1"></span>**Run Palisade Simulation**

To run the Palisade @RISK simulation, do the following:

#### 1. Open **expert\_elicitation.csv**

- 2. Launch Palisade @RISK.
- 3. In the @RISK toolbar, set the number of iterations.

#### 4. Click **Start Simulation**.

@RISK performs the simulation and populates columns S through Z.

5. Save the simulation results as **expert\_elicitation\_output.csv**, and when prompted to save @RISK Simulation Results and Graphs, click **No**.

#### <span id="page-12-0"></span>**Import Simulation Results into Risk Register or Risk Scenario**

To import the simulation results into the Risk Register or Risk Scenario, do the following:

1. Open the provided import template file, **expert\_elicitation\_import\_template.csv**, and paste the contents of **expert\_elicitation\_output.csv**. Ensure only values are pasted by using Paste Values -> Values.

2. Ensure that the values in the Date of Last Execution column are in a **Date** format. Save and Close the file.

3. Import the **expert\_elicitation\_import\_template.csv** file into the Risk Register or Risk Scenario application:

a. In RSA Archer, click **Administration > Integration > Manage Data Imports**.

b. In the Risk Register or Risk Scenario row, click **Import**.

c. In the General Information section, click **Browse**.

d. From the File Upload window, click **Add New**.

e. Select your .csv file

f. Click **Open**

g. Click **OK**.

h. Click **Next**.

i. In the Import Type field, select **Update Existing Records**.

j. In the Lookup Field(s), select one of the following:

If you are importing the data into the Risk Register application, select MC RISK ID.

If you are importing the data into the Risk Scenario application, select MC Scenario ID.

k. In the **Import Field Mapping** section, ensure that all values in the Application Fields row match the column headers.

**Note:** If you are importing into Risk Scenario application, MC Risk ID column of import file should be mapped to MC Scenario ID application field.

l. Click **Next**.

m. Ensure that the summary information from the Data Import Wizard is correct. Click **Import**.

#### <span id="page-13-0"></span>**Simulation Results**

Once you have imported the simulation data back into your RSA Archer system, you can open an individual Risk Register or Risk Scenario record to see the results in the following places:

- The Monte Carlo Simulation Results section displays the inherent and residual Value At Risk (VaR) values and the inherent and residual expected losses that Palisade @RISK calculated.
- The Monte Carlo Risk Scores Normalization section displays an overall risk rating for inherent and residual risk, based on the Palisade @RISK results. For Expert Elicitation, the Inherent Risk score is based on the Inherent VaR (95%) value and the Residual Risk score is based on the Residual VaR (95%) value.

**Note:** The Data Used for Last Execution section displays the data that the simulation results are based on, in the case that the input values may have been changed.

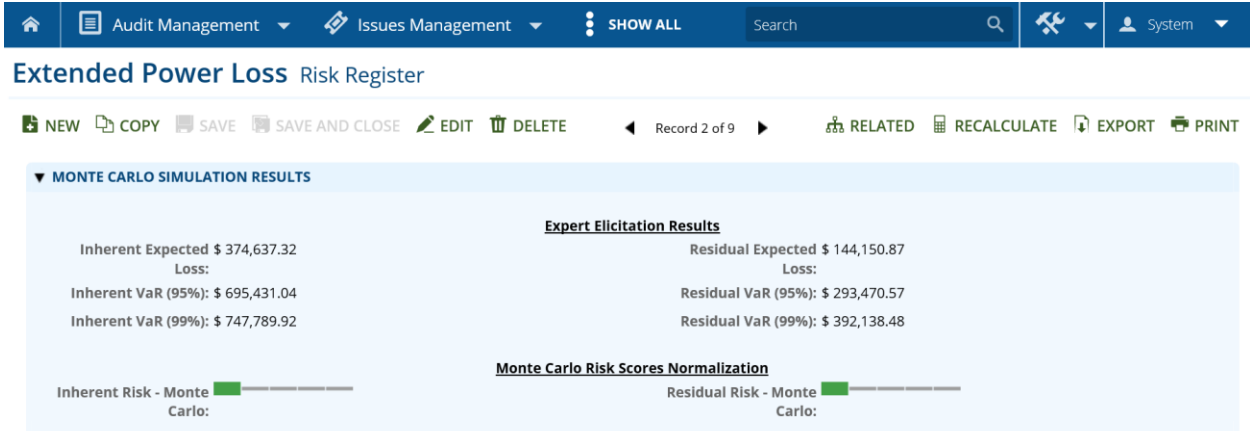

The Monte Carlo risk scores also factor into the following risk ratings based on the application:

Risk Register:

- The Calculated Risk tab displays an Adjusted Quantitative Residual Risk rating, which estimates the overall risk to the organization using the Residual Risk - Monte Carlo value.
- In the Overall Risk section, the Inherent Risk and Residual Risk ratings are based on the Inherent Risk - Monte Carlo and Residual Risk – Monte Carlo values. The Calculated Residual Risk rating is based on the Adjusted Quantitative Residual Risk value.

Risk Scenario:

• In the Overall Risk section, the Inherent Risk and Residual Risk ratings are based on the Inherent Risk - Monte Carlo and Residual Risk – Monte Carlo values.

## <span id="page-14-0"></span>**Using the Palisade @RISK Integration for Historical Loss**

To use the RSA Archer - Palisade @RISK Integration for Historical Loss:

- 1. [Enter Risk Register or Risk Scenario Data for Historical Loss](#page-14-1)
- 2. [Prepare Historical Loss Data for Simulation](#page-15-0)
- 3. [Run Palisade Simulation](#page-18-0)
- 4. [Import Simulation Results into Risk Register](#page-18-1) or Risk Scenario

<span id="page-14-1"></span>**Enter Risk Register or Risk Scenario Data for Historical Loss**

To enter Risk Register or Risk Scenario data, do the following:

1. In RSA Archer, for each new record in the Risk Register or Risk Scenario application that you want to run a Historical Loss simulation, in the Monte Carlo Simulation section, in the Select calculation method for the Residual Risk reporting field, select **Historical Loss**.

2. In the Loss Events field, select the related loss events records.

- From a Risk Register record:
	- a) Click the Risk Monitoring tab.
	- b) In the Related Loss Events section, click Lookup.
	- c) Select the loss events record and click OK.
- From a Risk Scenario record:
	- a) Click the Mappings tab.
	- b) In the Loss Events section, click Lookup.
	- c) Select the loss events record and click OK.

3. When you are done filling out the record, in the Is this record ready for simulation? field, select **Yes**.

4. Click Save.

5. From the Risk Register or Risk Scenario application navigation menu, open the **Monte Carlo: Frequency of Loss Events Per Month** report.

**Important:** Only records with the Status field set to Active are included in the report.

- 6. Click Export and select **CSV**.
- 7. Select **Exclude all HTML formatting tags** and click **OK**.
- 8. When the export is complete, access and save the file as **Frequency per Month by Risk.csv**.

9. Repeat steps 5 to 7 for the **Monte Carlo: Loss Events By Risks** report and save the file as **Loss Events by Risk.csv**.

10. Combine the two .csv files into a single workbook, with Frequency per Month by Risk as the first worksheet and Loss Events by Risk as the second worksheet. Save the workbook as **Historical Loss.xlsx**.

#### <span id="page-15-0"></span>**Prepare Historical Loss Data for Simulation**

Palisade @RISK requires simulation data to fit certain formats. You must make some manual adjustments to your exported RSA Archer data before you can run the Monte Carlo simulation. To do this, do the following:

1. In Microsoft Excel, in your Historical Loss workbook, from the Frequency per Month by Risk data sheet, create a new Frequency worksheet, as follows:

a. Select the **A1** cell.

b. Click **Insert > PivotTable**. ensure that the selected Table/Range values are the entire table and that New Worksheet is selected and click **OK**. A new worksheet opens.

c. In the PivotTable Field List section, drag the fields to the following areas:

- MC Risk ID/MC Scenario ID to Column Labels (If the source records are from Risk Register then it is MC Risk ID. If the source records are from Risk Scenario, then it is MC Scenario ID)
- Date of Occurrence to Row Labels
- Count of Loss Event Name to Values
- d. Name the worksheet **Frequency**.

Note: You should now have three worksheets in your workbook: **Frequency by Month per Risk, Loss Events per Risk, and Frequency**.

2. From the **Loss Events by Risk** data, create a new Loss worksheet:

a. In Loss Events by Risk worksheet, insert a new column A, titled **Row ID**, and copy the following formula to each row.

 $=$ IF(B2=B1, A1 + 1,1)

The Row ID value should increment by one for each Risk ID/Scenario ID and should reset when the Risk ID/Scenario ID changes.

b. Select the A1 cell.

c. Click **Insert > PivotTable**, ensure that the selected Table/Range values are the entire table and that New Worksheet is selected, and click **OK**. A new worksheet opens.

d. In the PivotTable Field List section, drag the fields to the following areas:

- MC Risk ID/MC Scenario ID to Column Labels
- Row ID to Row Labels
- Gross Loss Amount to Values

e. Name the worksheet **Loss**.

Note: You should now have four worksheets in your workbook: **Frequency by Month per Risk, Loss Events per Risk, Frequency, and Loss.**

3. Run **Batch Fit** on the Frequency worksheet data to create a **Frequency Fit Results** worksheet:

a. Select the data in the Frequency worksheet. Ensure only table data is selected, not the header row or first column.

b. Start Palisade @RISK.

c. In the @Risk tab, click **Distribution Fittings > Batch Fit**.

d. In the **Range** field, ensure that the range covers just the table data, not the header row or first column.

e. In the **Type** field, select **Discrete Sample Data**.

f. Click the **Report** tab, and in the **Options** section, deselect **Include Detailed Report Worksheet for Each Fit** and **Include Correlations**.

g. Click **Fit**.

h. Copy the results into a new **Frequency Fit Results** worksheet in your workbook.

Note: You should now have five worksheets in your workbook: **Frequency by Month per Risk, Loss Events per Risk, Frequency, Loss, and Frequency Fit Results.**

4. Run **Batch Fit** on the Loss worksheet data to create a **Loss Fit Results** worksheet

a. Select the data in the Loss worksheet. Ensure only table data is selected, not the header row or first column.

b. In the @RISK tab, click **Distribution Fittings > Batch Fit**.

c. In the **Range** field, ensure that the range covers just the table data, not the header row or first column.

d. In the **Type** field, select **Continuous Sample Data**.

e. Click the **Report** tab, and in the **Options** section, deselect **Include Detailed Report Worksheet for Each Fit** and **Include Correlations.**

f. Click **Fit**.

g. Copy the results into a new **Loss Fit Results** worksheet in your workbook.

Note: You should now have six worksheets in your workbook: **Frequency by Month per Risk, Loss Events per Risk, Frequency, Loss, Frequency Fit Results, and Loss Fit Results**.

5. Create a **Simulation** worksheet in your Historical Loss workbook:

a. Create a new blank worksheet with the following columns:

- MC Risk ID/MC Scenario ID (If you are working on Risk Register records, it is MC Risk ID. If you are working on Risk Scenario records, it is MC Scenario ID)
- Frequency
- Severity
- Impact
- Historical Residual Expected Loss
- Historical Residual VaR (95%)
- Historical Residual VaR (99%)

b. In the **MC Risk ID** or **MC Scenario ID** column, copy the column headers from the **Frequency** worksheet (MC Risk IDs or Scenario IDs) and click **Paste > Transpose**.

c. In the **Frequency** column, for each row, reference the Function result cell on the Frequency Fit Results worksheet for the matching Risk ID or Scenario ID.

**Important:** The simulation does not work correctly if you paste the value from the referenced cell or paste the formula from the cell. You must reference the cell for the simulation to work correctly. For example, if the referenced cell is B9 on the Frequency Fit worksheet, you should enter ='FrequencyFit'!B9, not =RiskPoisson(8.6) (the actual formula) or 9 (the actual value).

d. In the **Severity** column, for each row, reference the Function result cell on the Loss Fit Results worksheet for the matching Risk ID or Scenario ID.

e. In the **Impact** column, for each row, create a RiskCompound formula against the Frequency and Severity cells. For example, =RiskCompound(B2,C2)

f. In **Historical Residual Expected Loss** column, for each row, create a RiskMean formula against the Impact cell in that row. For example, =RiskMean(D2)

g. In the **Historical Residual VaR (95%)** column, for each row, create a RiskPercentile formula against the Impact cell in that row. For example, =RiskPercentile(D2,.95)

h. In the **Historical Residual VaR (99%)** column, for each row, create a RiskPercentile formula against the Impact cell in that row. For example, =RiskPercentile(D2,.99)

#### <span id="page-18-0"></span>**Run Palisade Simulation**

To run the simulation, perform the following procedure:

1. In Microsoft Excel, with your Simulation worksheet open, click **Start Simulation**. @Risk runs the Monte Carlo simulation and updates the Historical Residual Expected Loss, Historical Residual VaR (95%), and Historical Residual VaR (99%) columns.

2. Save the simulation results.

#### <span id="page-18-1"></span>**Import Simulation Results into Risk Register or Risk Scenario**

1. Open the provided import template file, **historical\_loss\_import\_template.csv**, and paste the contents of **Simulation** worksheet results into it. Ensure only values are pasted by using Paste Values -> Values.

2. To import the simulation results, do the following:

a. In RSA Archer, click **Administration > Integration > Manage Data Imports**.

b. In the **Risk Register** or **Risk Scenario** row, click **Import**.

c. In the **General Information** section, click **Browse**.

d. From the **File Upload** window, click **Add New**, select **historical\_loss\_import\_template.csv**, click **Open**, and then click **OK**.

e. Click **Next**.

f. In the **Import Type** field, select **Update Existing Records**.

g. In the Lookup Field(s), select **MC Risk ID** or **MC Scenario ID**. **Note:** If you are importing into Risk Register, select **MC Risk ID**. If you are importing into Risk Scenario, select **MC Scenario ID**.

h. In the **Import Field Mapping** section, ensure that the MC Risk ID/MC Scenario ID, Historical Residual Expected Loss, Historical Residual VaR (95%), and Historical Residual VaR (99%) fields are correctly mapped.

**Note**: If you are importing into Risk Scenarios, MC Risk ID column of import file should be mapped to MC Scenario ID application field.

i. Click **Next**.

j. Ensure that the summary information from the Data Import Wizard is correct and click **Import**.

#### <span id="page-19-0"></span>**Simulation Results**

After you import the simulation data back into your RSA Archer system, you can open an individual Risk Register or Risk Scenario record to see the results in the following places:

- The **Monte Carlo Simulation Results** section displays the historical residual Value At Risk (VaR) values and the residual expected loss value that Palisade @Risk calculated.
- The **Monte Carlo Risk Scores Normalization** section displays an overall risk rating for inherent and residual risk, based on the Palisade @Risk results. For Historical Loss Data, the Inherent Risk score is still based on the Inherent VaR (95%) value calculated from Expert Elicitation while the Residual Risk score is based on the Historical Residual VaR (95%) value.

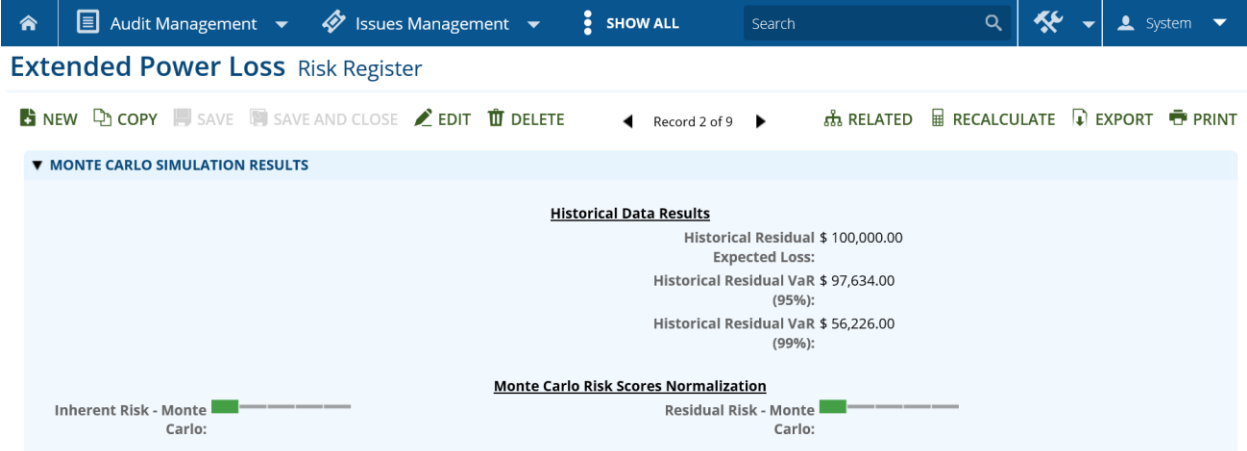

The Monte Carlo risk scores also factor in the following risk ratings based on the application:

Risk Register:

- The Calculated Risk tab displays an Adjusted Quantitative Residual Risk rating, which estimates the overall risk to the organization using the Residual Risk - Monte Carlo value.
- In the Overall Risk section, the Inherent Risk and Residual Risk ratings are based on the Inherent Risk - Monte Carlo and Residual Risk – Monte Carlo values respectively and the Calculated Residual Risk rating is based on the Adjusted Quantitative Residual Risk value.

Risk Scenario:

• In the Overall Risk section, the Inherent Risk and Residual Risk ratings are based on the Inherent Risk - Monte Carlo and Residual Risk – Monte Carlo values respectively.

## <span id="page-20-0"></span>**Certification Environment**

## **Date Tested:** August, 2019

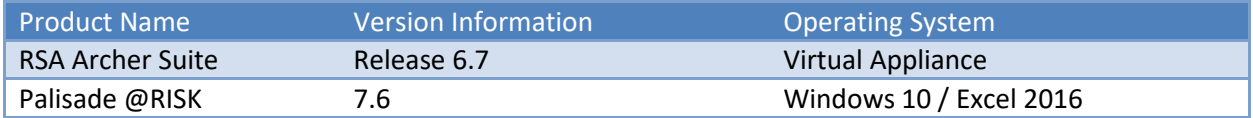